## **Cara menjalankan aplikasi** *website* **asuransi :**

- **1.** Install XAMPP terlebih dahulu.
- **2.** Buka browser, kunjungi **http://localhost/asuransi** dengan menempatkan folder asuransi pada folder htdocs terlebih dahulu.
- **3.** Tampilan halaman *login admin* seperti dibawah ini*,* selanjutnya login dengan menginputkan username : admin dan password : admin.

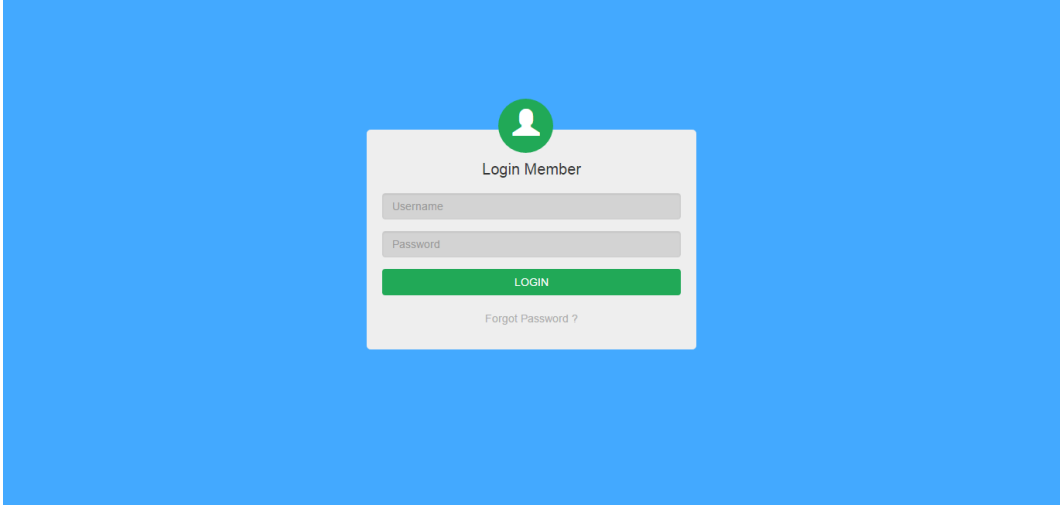

**4.** Tampilan halaman setelah login seperti dibawah ini yang merupakan halaman

#### menu *home.*

Selamat datang admin di SISTEM ASURANSIX | Home Loata Peserta LOata Rawat Inap Logout SELAMAT DATANG DI WEBSITE SISTEM ASURANSI X Membantu masyarakat Indonesia mewujudkan impian mereka melalui produk dan pelayanan finansial. Asuransi X adalah perusahaan asuransi terkemuka di Indonesia Didirikan 103 tahun yang lalu untuk memenuhi kebutuhan spesifik masyarakat Indonesia, Asuransi X telah berkembang untuk mengikuti perubahan kebutuhan masyarakat. Pendekatan modern, produk yang beragam, serta teknologi mutakhir yang ditawarkan didukung oleh nilai-nilai tradisional yang melandasi pendirian Asuransi X Asuransi X telah merintis industri asuransi jiwa di Indonesia dan hingga saat ini tetap menjadi perusahaan asuransi jiwa nasional terbesar di Indonesia Asuransi X adalah perusahaan asuransi mutual, dimiliki oleh pemegang polis Indonesia, dioperasikan untuk kepentingan pemegang polis Indonesia, dan dibangun berdasarkan tiga pilar 'mutualisme', 'idealisme' dan 'profesionalisme' Asuransi X menyadari pentingnya hubungan personal antara nasabah dan penasehat finansial mereka, serta menyediakan akses yang mudah untuk mendapatkan solusi khusus untuk memenuhi semua kebutuhan asuransi nasabah Asuransi X dimiliki oleh masyarakat Indonesia dari berbagai latar belakang dan kelompok umur, serta menyediakan berbagai produk dan layanan yang setara dengan produk asuransi terbaik dunia, namun tetap menjaga keuntungannya di Indonesia bagi para pemegang polisnya Asuransi X adalah aset nasional ... pelopor asuransi di Indonesia

**5.** Jika mengklik menu *Data Peserta* maka tampilannya seperti dibawah ini. Menu *Data Peserta* ini berfungsi untuk menampilkan hasil dari penginputan data peserta .

| <b>Add Records</b> |                             |                        |                  |                   |                  |                              |                | Search No Polis Asuransi |                  |   | $\alpha$       |
|--------------------|-----------------------------|------------------------|------------------|-------------------|------------------|------------------------------|----------------|--------------------------|------------------|---|----------------|
| <b>No</b>          | <b>No Polis</b><br>Asuransi | <b>Nama</b><br>Peserta | Jenis<br>Kelamin | <b>Tmpt Lahir</b> | <b>Tal Lahir</b> | Alamat                       | No Telp        | Tgl<br>Registrasi        | <b>Tgl Lapse</b> |   | <b>Actions</b> |
|                    | 207100343600                | Safarwadi              | L                | Tanjung           | 1966-06-<br>17   | Dasan Tereng Desa<br>Korleko | +628999898678  | 2007-02-01               | 2016-04-<br>30   | Ø | ⊛              |
| $\overline{2}$     | 207100878177                | Syukri                 | L                | Korleko           | 1963-11-<br>23   | Dsn Gerung Korleko           | +6287866723889 | 2013-10-01               | 2016-05-<br>08   | Ø | ⊛              |
| 3                  | 207102859846                | Fathul<br>Jannah       | P                | Penedagandor      | 1977-08-<br>29   | Penedagandor                 | +6285643084219 | 2007-12-01               | 2016-05-<br>31   | 匛 | $^{\circ}$     |
|                    | 208100528452                | Athar                  | L                | <b>Dsn Lekong</b> | 1974-10-<br>01   | <b>Dsn Terena</b>            | +6285934793762 | 2008-03-25               | 2016-03-<br>24   | Ø | $^{\circ}$     |
| 5                  | 208100665207                | H Anwar                | L                | Kembang<br>Kuning | 1978-06-<br>20   | <b>Dsn Geres Laug</b>        | +6285799135990 | 2008-04-09               | 2016-08-<br>04   | 囪 | ⊛              |
|                    | 209102057657                | Zuhriah                | P                | Lab. Haii         | 1967-02-<br>25   | <b>BTN Griya Tanjung</b>     | (0376)-23797   | 2009-06-29               | 2016-06-<br>09   | 囜 | $^{\circ}$     |
|                    | 209103243124                | Rohivatul Fitri        | P                | Dsn Lekong        | 1974-12-<br>31   | Dsn Kokok Dava               | +6282351504603 | 2009-10-01               | 2016-03-<br>31   | Ø | $^{\circ}$     |
|                    | 209103243587                | Dahar                  | L                | Paog Pampang      | 1974-09-<br>25   | <b>Ds Tirpas</b>             | +6287866815243 | 2009-10-01               | 2016-03-<br>31   | Ø | $\circledcirc$ |
|                    | 209103243592                | Sufiyati               | P                | Teros             | 1968-08-<br>14   | <b>Dsn Tirpas</b>            | +6285743204340 | 2009-10-01               | 2016-03-<br>31   | 囜 | ⊛              |
| 10                 | 209103463077                | Hj Sulhiyah            | P                | Paog Pampang      | 1971-01-<br>31   | Gres Lauk                    | +6281997972776 | 2009-11-04               | 2016-05-<br>03   | Ø | $^{\circ}$     |

INFORMASI DATA KEPESERTAAN ASURANSI X

**6.** Jika ingin menginputkan data peserta asuransi maka tekan tombol pada tampilan halaman *Data Peserta*, dengan tampilan seperti berikut ini.

INPUT DATA KEPESERTAAN ASURANSI X

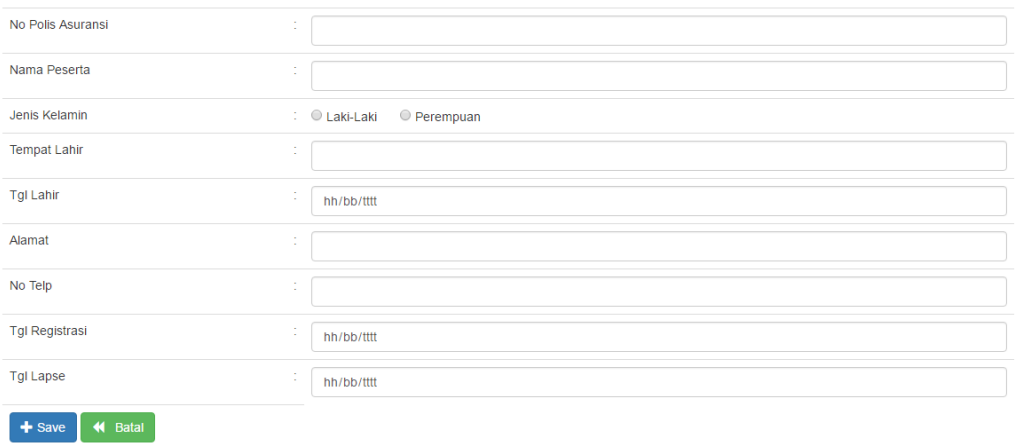

**7.** Jika ingin mengedit salah satu data peserta dengan sampel nama Safarwadi maka klik icon pada kolom **Action** dengan tampilan sebagai berikut.

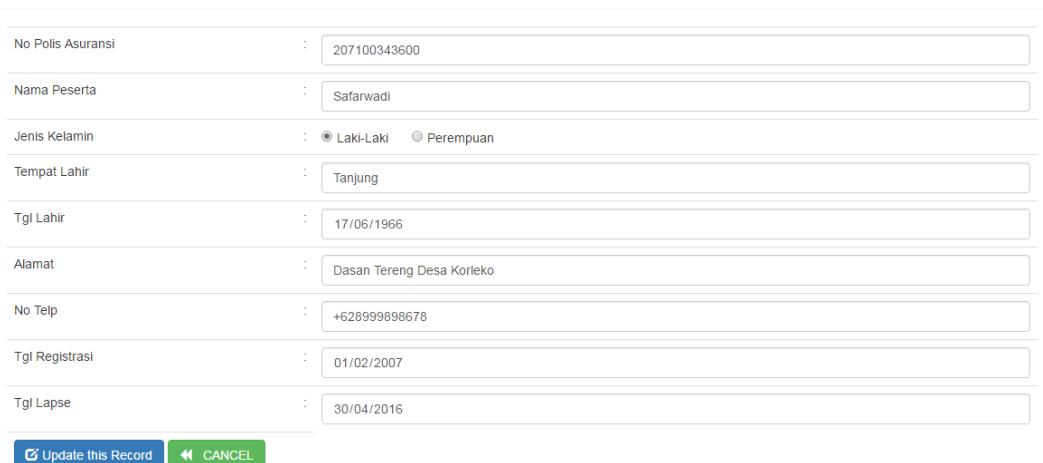

EDIT DATA KEPESERTAAN ASURANSI X

**8.** Jika ingin menghapus salah satu data peserta dengan sampel nama Safarwadi

maka klik icon pada kolom **Action** dengan tampilan sebagai berikut.

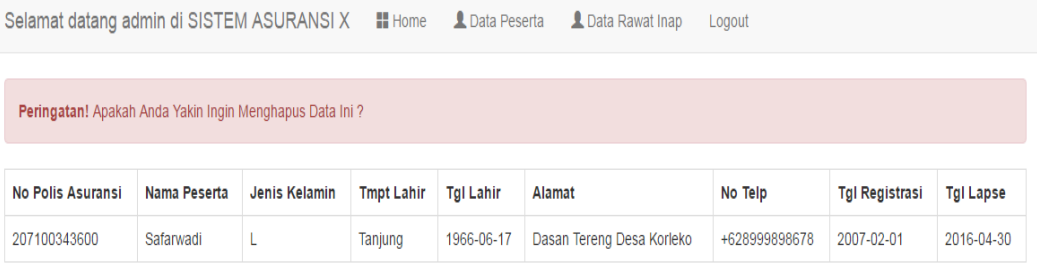

**THE YES 44 NO** 

**9.** Jika ingin mencari salah satu data peserta dengan menginputkan no polis asuransi pada <sup>Search No Polis Asuransi</sup> dengan sampel penginputan no polis asuransi yaitu 207100343600, selanjutnya klik icon **Q** maka akan menampilkan hasil cari dengan tampilan sebagai berikut.

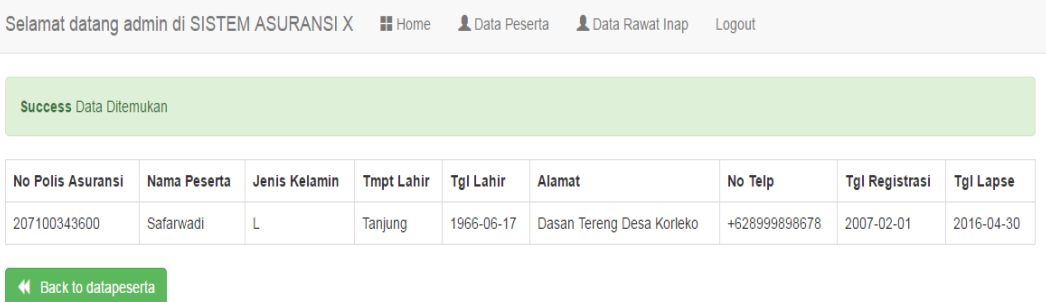

**10.** Jika mengklik menu *Data Rawat Inap* maka tampilannya seperti dibawah ini. Data rawat inap pada tampilan dibawah ini merupakan data yang berasal dari rumah sakit yang disimpan pada *server* rumah sakit dan asuransi melalui *web service*. Data rawat inap ini berfungsi untuk mengecek peserta asuransi yang melakukan rawat inap.

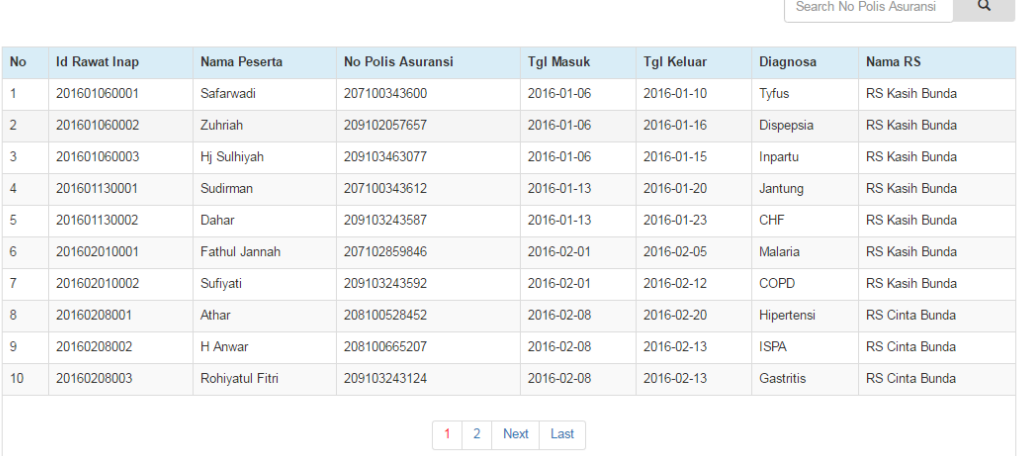

#### **INFORMASI RIWAYAT RAWAT INAP**

**11.** Jika ingin mencari salah satu data riwayat rawat inap peserta asuransi dengan

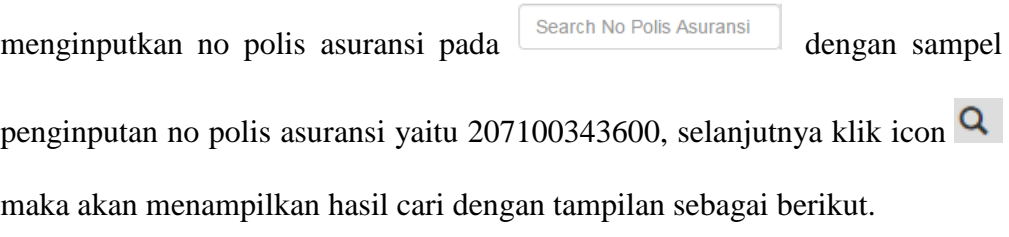

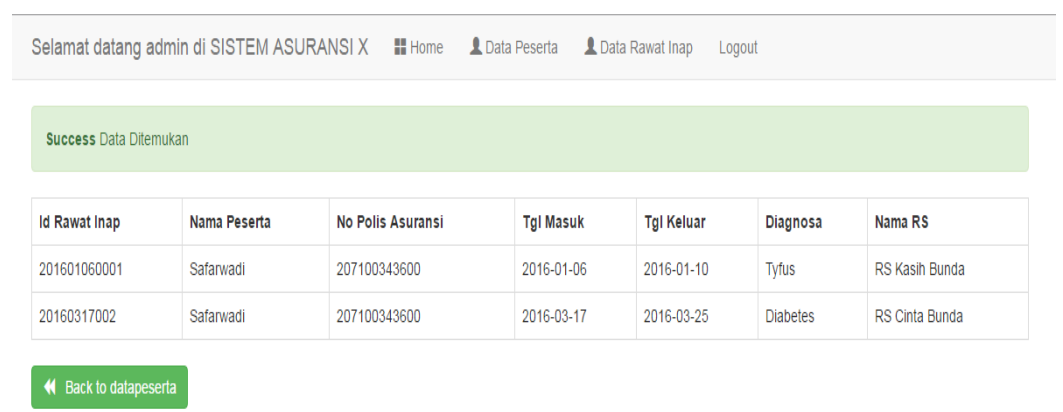

## **Cara menjalankan aplikasi** *website* **rumah sakit kasih bunda :**

- **1.** Install XAMPP terlebih dahulu.
- **2.** Buka browser, kunjungi **http://localhost/rs\_kb** dengan menempatkan folder rs\_kb pada folder htdocs terlebih dahulu.
- **3.** Tampilan halaman *login admin* seperti dibawah ini*,* selanjutnya login dengan menginputkan username : admin dan password : admin.

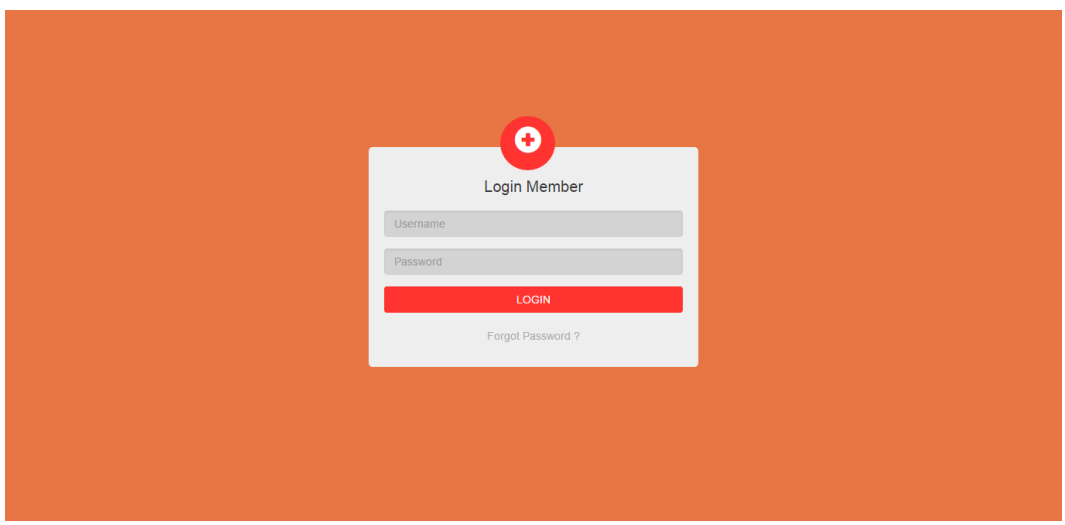

**4.** Tampilan halaman setelah login seperti dibawah ini yang merupakan halaman

menu *home.*

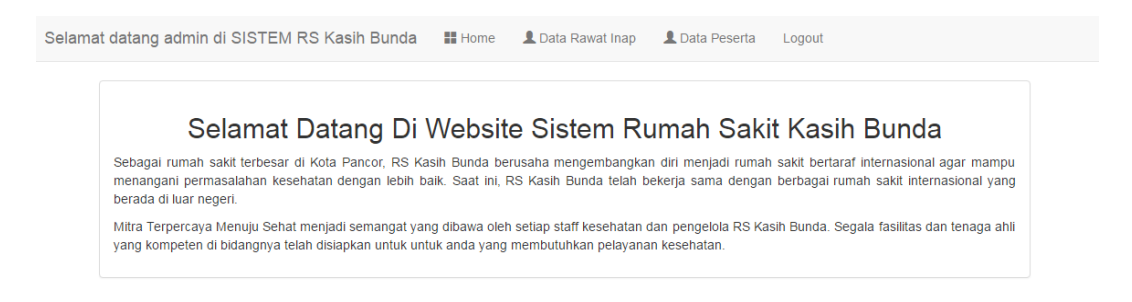

# **5.** Jika mengklik menu *Data Rawat Inap* maka tampilannya seperti dibawah ini.

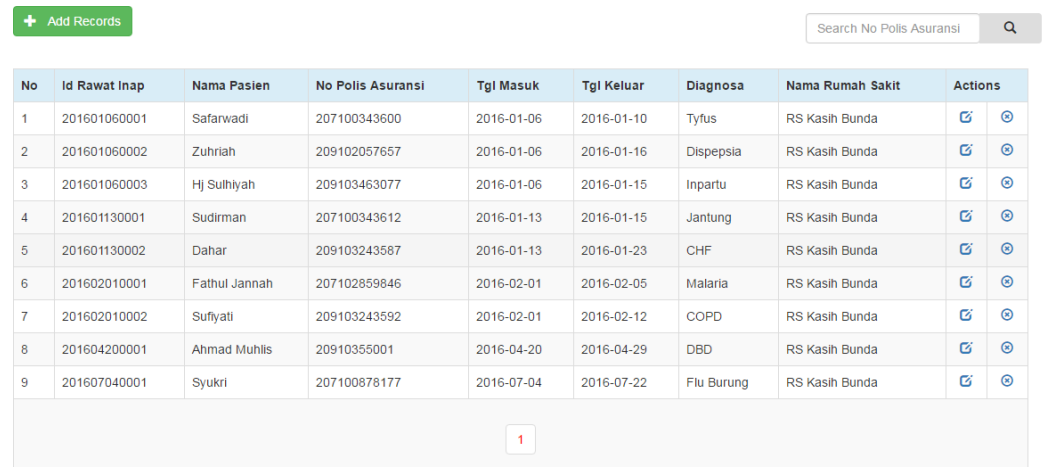

INFORMASI DATA RAWAT INAP RS CINTA BUNDA

**6.** Jika ingin menginputkan data rawat inap khusus peserta asuransi maka tekan

tombol , dengan tampilan seperti berikut ini. Setelah menginputkan nama pasien, no polis asuransi, tanggal masuk, tanggal keluar, dan diagnosa maka selanjutnya menekan tombol + save maka data akan

tersimpan pada server rumah sakit dan asuransi melalui *web service*.

Selamat datang admin di SISTEM RS Kasih Bunda ## Home Loata Rawat Inap Loata Peserta Logout

#### INPUT DATA RAWAT INAP RS KASIH BUNDA KHUSUS PESERTA ASURANSI

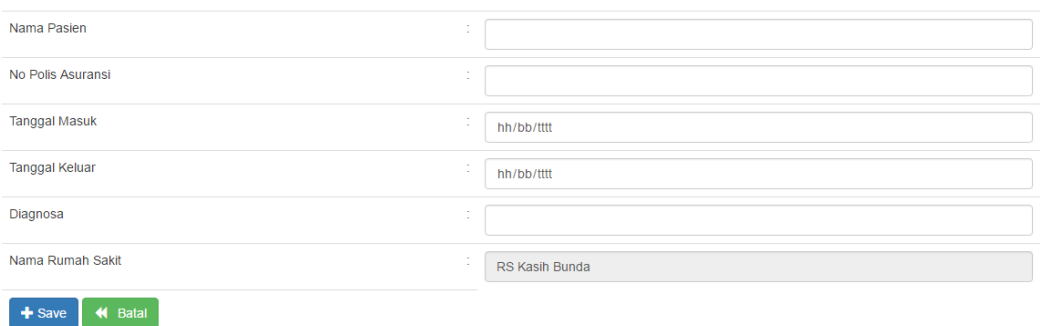

**7.** Jika ingin mengedit salah satu data rawat inap dengan sampel nama Safarwadi maka klik icon pada kolom **Action** dengan tampilan sebagai berikut.

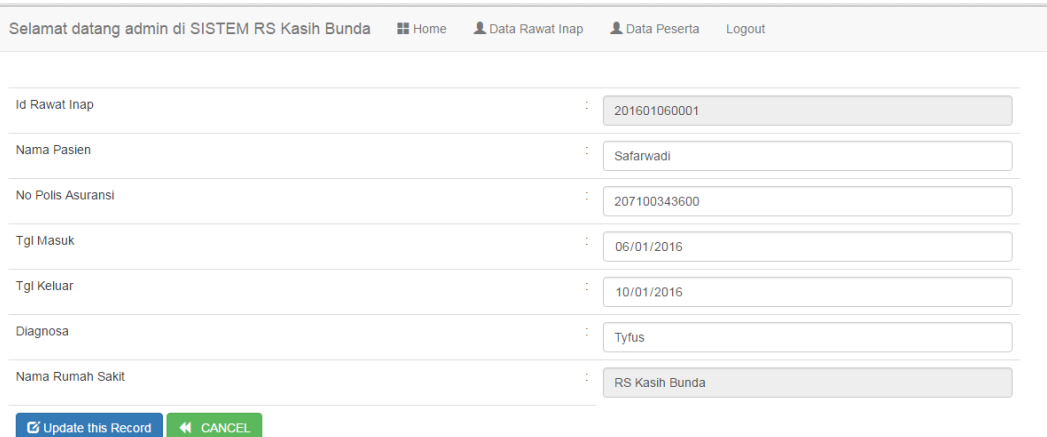

**8.** Jika ingin menghapus salah satu data rawat inap dengan sampel nama Safarwadi maka klik icon <sup>®</sup> pada kolom **Action** dengan tampilan sebagai berikut.

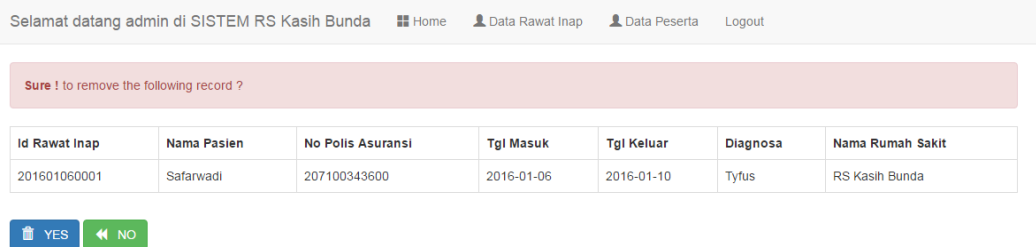

**9.** Jika ingin mencari salah satu data rawat inap dengan menginputkan no polis

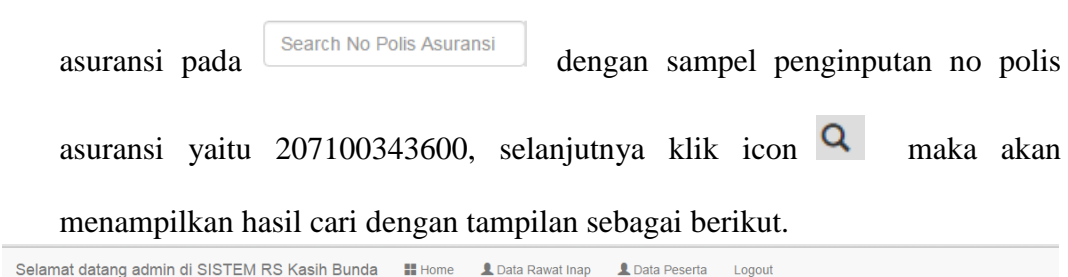

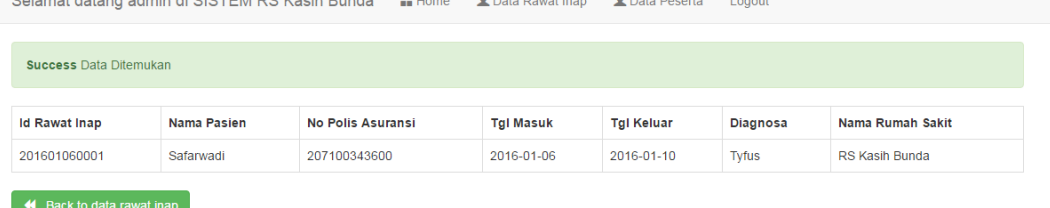

**10.** Jika mengklik menu *Data Peserta* maka tampilannya seperti dibawah ini. Halaman validasi data peserta pada tampilan dibawah ini merupakan data peserta yang berasal dari *server* asuransi melalui *web service*. Halaman ini berfungsi untuk mengecek pasien yang memiliki asuransi kesehatan atau tidak.

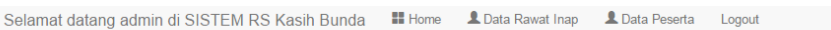

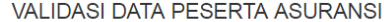

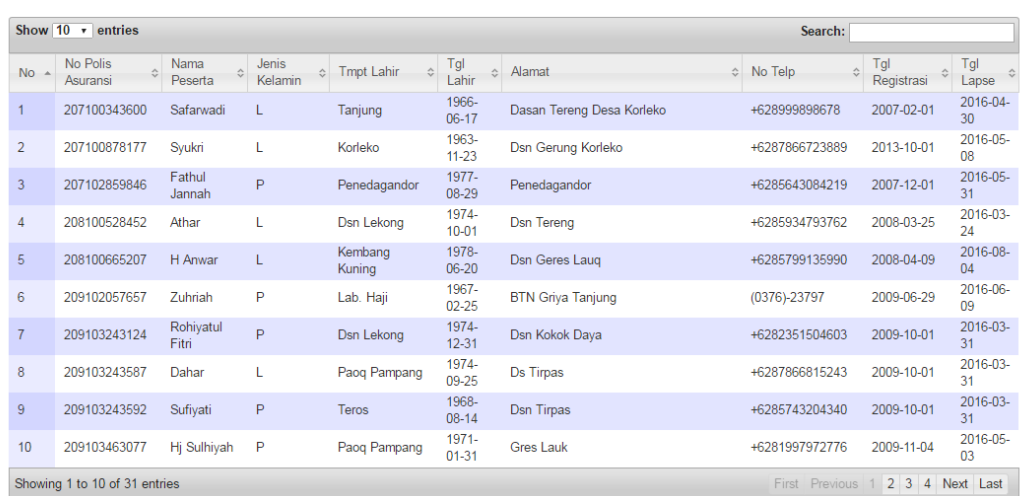

## **Cara menjalankan aplikasi** *website* **rumah sakit kasih bunda :**

- **1.** Install XAMPP terlebih dahulu.
- **2.** Buka browser, kunjungi **http://localhost/rs\_cb** dengan menempatkan folder rs\_cb pada folder htdocs terlebih dahulu.
- **3.** Tampilan halaman *login admin* seperti dibawah ini*,* selanjutnya login dengan menginputkan username : admin dan password : admin.

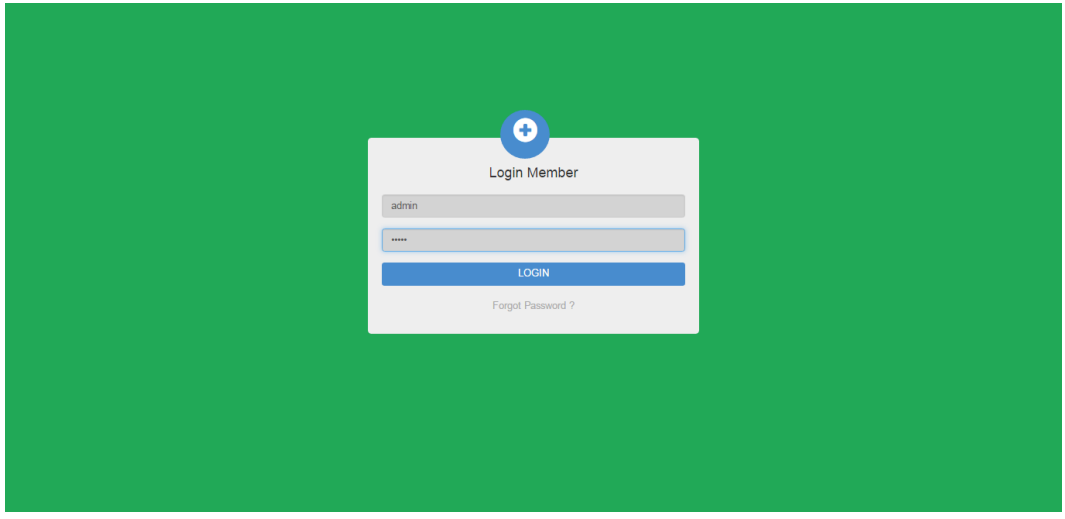

**4.** Tampilan halaman setelah login seperti dibawah ini yang merupakan halaman

### menu *home.*

Selamat datang admin di SISTEM RS Cinta Bunda # Home | 1 Data Rawat Inap | 1 Data Peserta | Logout

#### Selamat Datang Di Website Sistem Rumah Sakit Cinta Bunda

Sebagai rumah sakit terbesar di Kota Selong, RS Cinta Bunda berusaha mengembangkan diri menjadi rumah sakit bertaraf internasional agar mampu menangani permasalahan kesehatan dengan lebih baik. Saat ini, RS Cinta Bunda tel

Mitra Terpercaya Menuju Sehat menjadi semangat yang dibawa oleh setiap staff kesehatan dan pengelola RS Cinta Bunda. Segala fasilitas dan tenaga ahli<br>yang kompeten di bidangnya telah disiapkan untuk untuk anda yang membutu

## **5.** Jika mengklik menu *Data Rawat Inap* maka tampilannya seperti dibawah ini.

Selamat datang admin di SISTEM RS Cinta Bunda ## Home 1 Data Rawat Inap 1 Data Peserta Logout

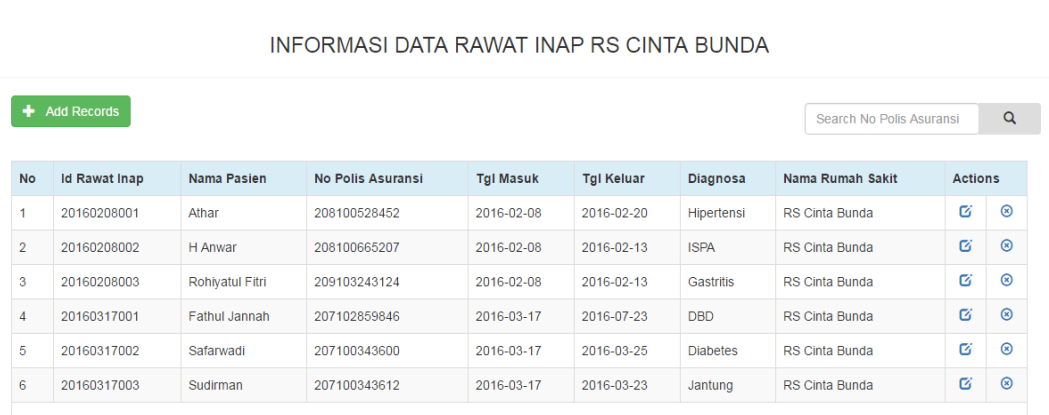

**6.** Jika ingin menginputkan data rawat inap khusus peserta asuransi maka tekan

tombol + Add Records , dengan tampilan seperti berikut ini. Setelah menginputkan nama pasien, no polis asuransi, tanggal masuk, tanggal keluar,

dan diagnosa maka selanjutnya menekan tombol **+** save maka data akan tersimpan pada server rumah sakit dan asuransi melalui *web service*.

Selamat datang admin di SISTEM RS Cinta Bunda ##Home LOata Rawat Inap LOata Peserta Logout

#### INPUT DATA RAWAT INAP RS CINTA BUNDA KHUSUS PESERTA ASURANSI

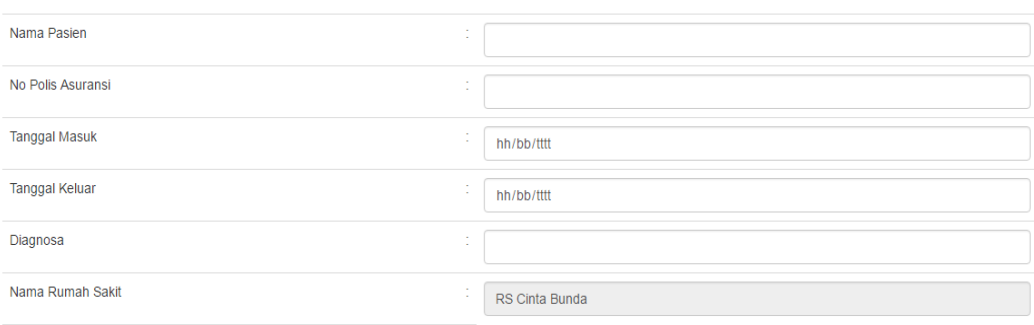

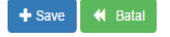

**7.** Jika ingin mengedit salah satu data rawat inap dengan sampel nama Athar maka klik icon pada kolom **Action** dengan tampilan sebagai berikut.

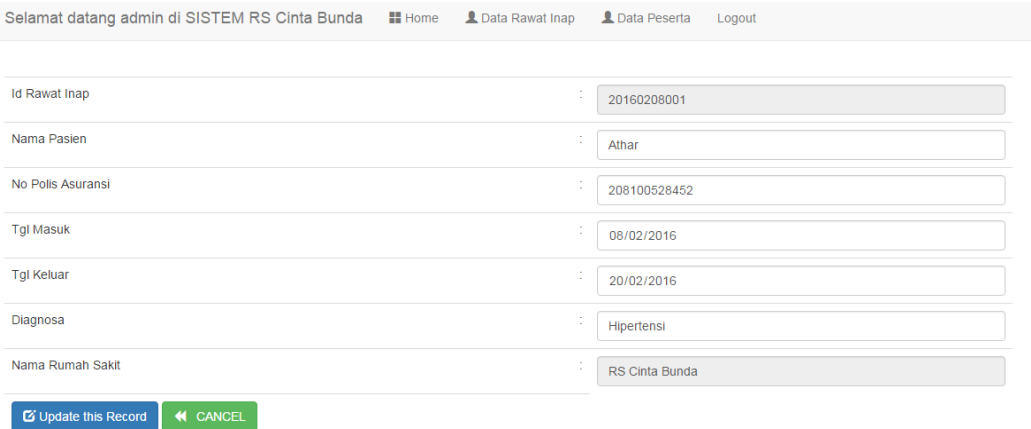

**8.** Jika ingin menghapus salah satu data rawat inap dengan sampel nama Athar

maka klik icon pada kolom **Action** dengan tampilan sebagai berikut.

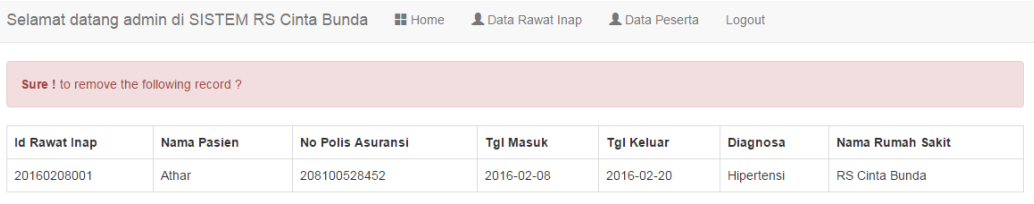

 $\begin{bmatrix} \mathbf{m} & \mathbf{v}_{ES} \end{bmatrix}$  (  $\mathbf{M}$  NO

**9.** Jika ingin mencari salah satu data rawat inap dengan menginputkan no polis

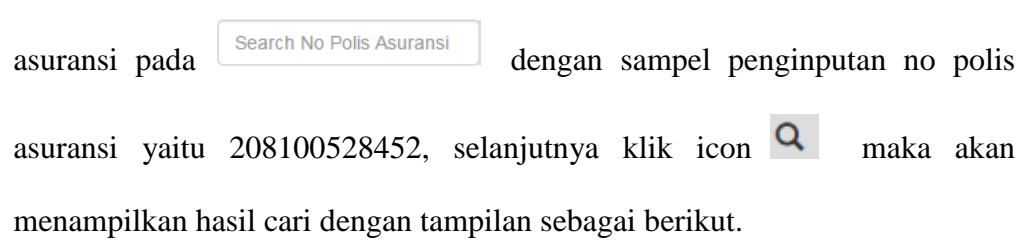

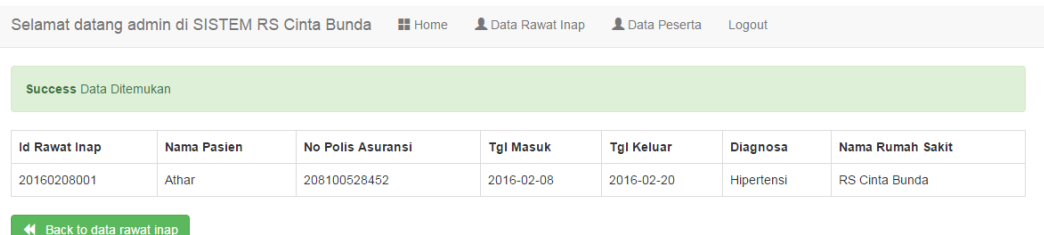

**10.** Jika mengklik menu *Data Peserta* maka tampilannya seperti dibawah ini. Halaman validasi data peserta pada tampilan dibawah ini merupakan data peserta yang berasal dari *server* asuransi melalui *web service*. Halaman ini berfungsi untuk mengecek pasien yang memiliki asuransi kesehatan atau tidak.

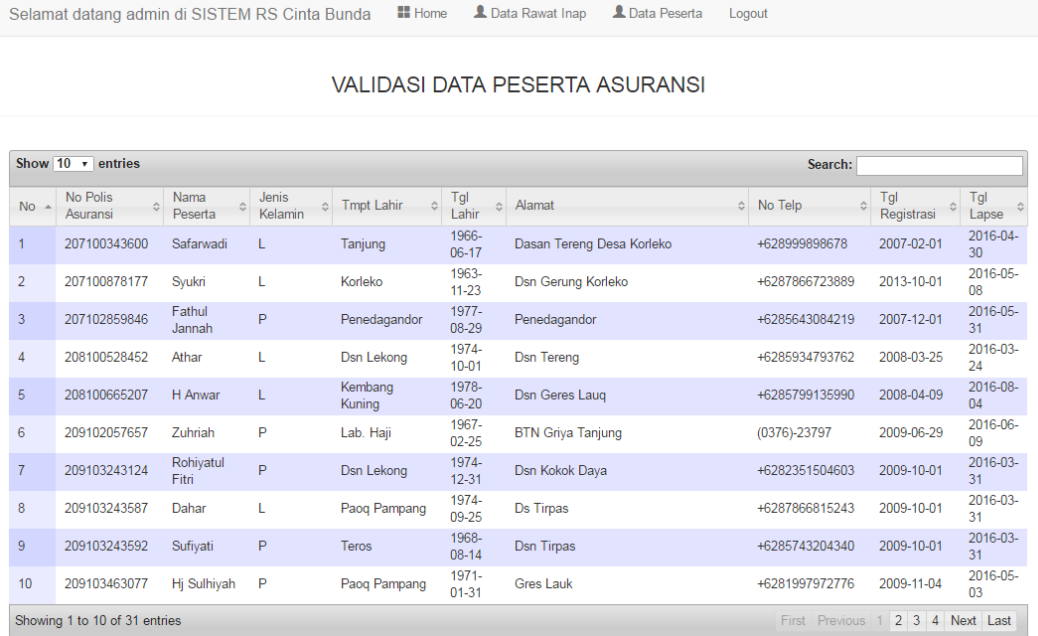

### **Cara menjalankan aplikasi** *mobile* **untuk peserta asuransi :**

**1.** Buka aplikasi Cari Info Riwayat **2.** Tampilan dibawah ini RS maka tampil halaman seperti gambar dibawah ini, selanjutnya inputkan no polis asuransi dengan sampel penginputan 207100343600, setelah itu klik tombol cari maka akan muncul nama peserta asuransi Safarwadi dengan no polis 207100343600, setelah itu mengklik list hasil pencarian dibawah tombol Cari

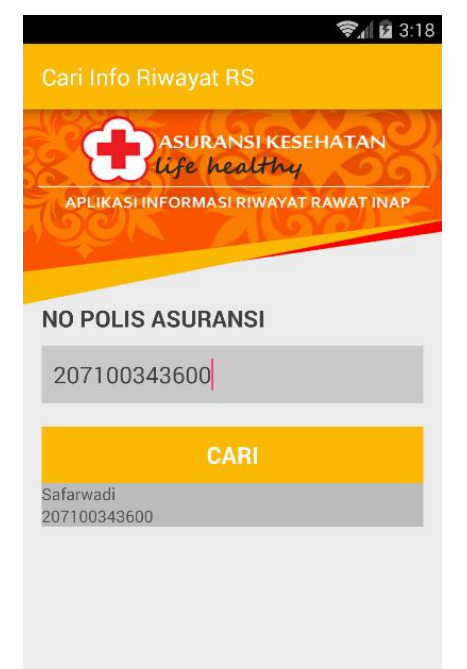

merupakan tampilan setelah mengklik list hasil cari yaitu halaman alert yang berisikan nama dan no polis dengan pilihan jika klik tombol detail maka masuk ke halaman detail informasi riwayat rawat inap dan jika klik tombol keluar maka akan kembali ke halaman pencarian

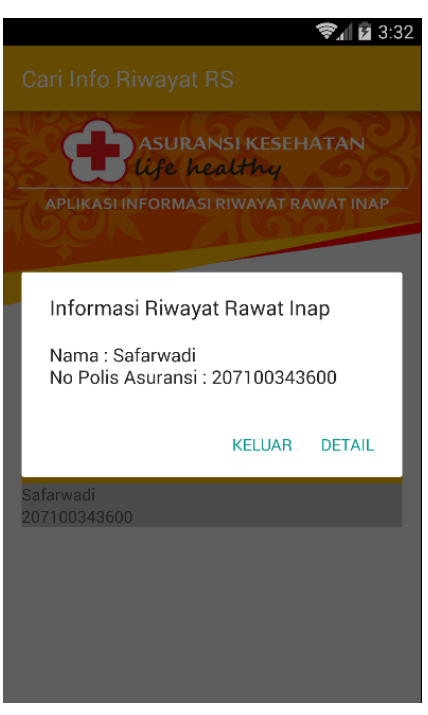

**3.** Tampilan dibawah ini merupakan tampilan detail informasi riwayat rawat inap setelah klik tombol detail, peserta asuransi dengan nama Safarwadi melalukan dua kali rawat inap yaitu di RS Kasih Bunda dan RS Cinta Bunda

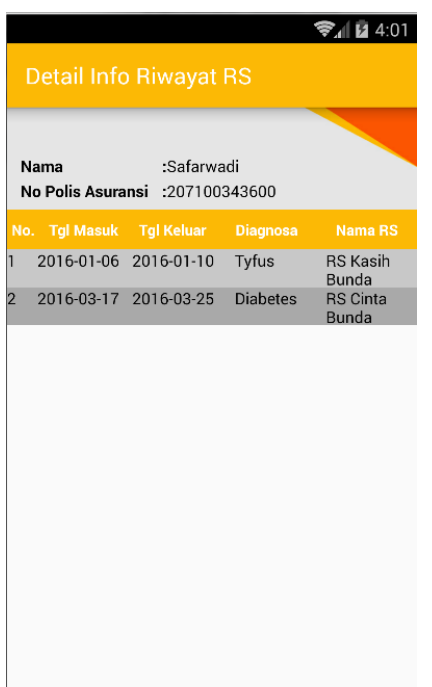